### THE DOCUMENT COMPANY XEROX

#### DC230LP NetWare® 3.1x/4.1x Bindery Quick Install

**Installation Requirements:** 

If this is a Token Ring installation, the Token Ring card must be installed by your Xerox service representative and configured before performing this procedure. Refer to the Token Ring Quick Install card.

If running NLSP, be sure that RIP/SAP compatibility is configured on the same segment as the DC230LP.

Note: For an NDS installation, refer to the NetWare 4.x NDS Quick Install card.

**Before Installation:** 

Perform the network installation for the printer using the appropriate NetWare utility (PCONSOLE).

Note: Define the printer as Defined Elsewhere Or Remote/Other.

Record the following information for use ٠ during setup at the DC230LP:

Print Server Name:

Print Server Password:\_\_\_\_\_

File Server Name:

| Frame Type:                                                                                                    | <i>e)</i> Use                                                            |
|----------------------------------------------------------------------------------------------------|--------------------------------------------------------------------------|
| Poll Interval:                                                                                                    | [222                                                                     |
| This installation procedure assumes that you know how to navigate through the menu system on the DC230LP Control Panel. Refer to the quick reference card, <i>Using the Menu System</i> , (701P96834) for assistance. | Note: 2222 is<br>may be chang<br>the DC230LP<br>Network Insta<br>f) Pres |
|                                                                                                    | disp                                                                     |
| <b>1.</b> Connect the DC230LP to your network outlet or cable.                                                                                                    | 3. Access t                                                              |
| 2. Access the System Administration menus:                                                                                                    | a) Pres<br>disp                                                          |
| <ul> <li>a) Press [Online] to take the printer off line.</li> <li>Printer Off Line displays.</li> </ul>                                                                                                    | <b>b)</b> Pres                                                           |
| <ul> <li>b) Press [Menu].</li> <li>displays.</li> </ul>                                                                                                    | c) Pres                                                                  |
| <ul> <li><i>c)</i> Press [▶], then press [▲] or [▼] until</li> <li>System<br/>Administration &gt; displays.</li> </ul>                                                                                                | <i>d)</i> Pres<br>disp                                                   |
| d) Press [►].                                                                                                    | 4. Enable N                                                              |
|                                                                                                    | a) Pres                                                                  |
|                                                                                                    | b) Pres                                                                  |
|                                                                                                    |                                                                          |

the  $[\blacktriangle]$  and  $[\blacktriangleright]$  keys to enter 221.

the factory default password and ged to suit your needs. Refer to System Administration Guide, Illation and Troubleshooting.

- System Admin > ss [Enter]. lays.
- the NetWare menus:
  - Port Setup > ss [►]. lays.
  - Network Setup > ss **[▼]** until lays.
  - TCP/IP ss [►]. displays.
  - Netware > ss **[▼]** until lays.
- NetWare:
  - Enablement displays. ss [►]. Disabled Enablement Disabled displays. ss [ 🕨 ].

# THE DOCUMENT COMPANY XEROX

### DC230LP NetWare® 3.1x/4.1x Bindery Quick Install

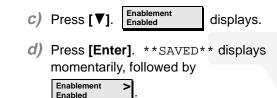

5. Select the appropriate Interface for your network:

**Note:** Token Ring will not be available as a selection unless it has been installed and configured.

- a) Press [♥] until displays. If Ethernet is the desired interface and it is already enabled, go to step 6.
- b) If Token Ring is the required interface,

press [▶], then press [▼] until Interface = displays.

*c)* Press [Enter]. \*\*SAVED\*\* displays momentarily, followed by

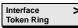

- **6.** Select the Frame Type for your network:
  - a) Press [♥] until Enet Frame Type > Ethernet II
     displays. If Ethernet II is the desired Frame Type, go to step 7.
  - b) Press [▶], then press [▼] until the required Frame Type displays.
     Enet Frame Type = (required setting)
  - C) Press [Enter]. \*\*SAVED\*\* displays momentarily, followed by Enet Frame Type >

**IMPORTANT:** During the next two steps, be sure that the *Print Server Name* and *Print Server Password* are <u>exactly</u> the same as the values entered in PCONSOLE.

7. Enter the Print Server name:

(your entry)

 a) Press [♥] until Pserver Name > (current entry)
 displays.

C) Press [▶] repeatedly until the cursor reaches the end of the entry. A tone sounds indicating when the last character has been reached.

- *d)* Press [◀] repeatedly to delete the current entry.
- e) Use the [▲] and [▶] keys to enter the Print Server name.
- f) Press [▶] to move to the next character. Repeat this procedure to enter the entire Print Server Name.
- g) Press [Enter]. \*\*SAVED\*\* displays momentarily, followed by

```
Pserver Name
(your entry)
```

- 8. Enter the Print Server Password:
  - a) Press [♥] until Pserver Pswrd > displays.
  - **b)** Press [**>**].
  - C) Press [▶] repeatedly until the cursor reaches the last character. A tone sounds when the last character is reached.
  - d) Press [<] repeatedly to delete the current entry.</li>
  - e) Use the [▲] or [▼] key to enter the first character.

# THE DOCUMENT COMPANY XEROX

#### DC230LP NetWare® 3.1x/4.1x Bindery Quick Install

- f) Press [▶] to move to the next character. Repeat this procedure to enter the entire password.
- g) Press [Enter]. \*\*SAVED\*\* displays momentarily, followed by

Pserver Pswrd >

9. Enter the File Server name:

**Note:** This step is REQUIRED to obtain the correct connectivity.

- a) Press [▼] until File Server 1 > (current entry)
   displays.
- b) Press [▶]. File Server 1 = (current entry) \* displays.
- C) Press [▶] repeatedly until the cursor reaches the end of the current entry. A tone sounds indicating when the last character has been reached.
- d) Press [◀] repeatedly to delete each character.
- e) Use the [▲] and [▶] keys to enter the File Server name.

f) Press [Enter]. \*\*SAVED\*\* displays momentarily, followed by

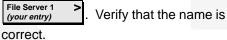

 g) To enter the names of additional File Servers, repeat step 9 for File Server 2, File Server 3, and File Server 4, as

**Note:** Each additional File Server requires the identical Print Server Name and Password when setting them up in PCONSOLE.

10. Enter the Poll Interval:

Poll Interval (your entry)

needed.

- a) Press [▼] until Poll Interval (current entry) displays.
- **b)** Press [**>**]. Poll Interval = displays.
- C) Press [▲] or [♥] to increase or decrease the setting to the desired number. The default setting is 5. The range is 1 to 240 seconds.
- d) Press [Enter]. \*\*SAVED\*\* displays momentarily, followed by

11. Ensure that the NDS Tree is set to [-] (dash):

- a) Press [▼]. NDS Tree > displays.
- b) If the current entry is a dash, go to step 12. If it is not a dash, press [▶]. The current entry displays with an underline below the character. Press [▲] or [▼] until the [–] (dash) displays.
- C) Press [Enter]. \*\*SAVED\*\* displays momentarily, followed by

   NDS Tree
- 12. Ensure that the NDS Context is set to a [–] (dash):
  - a) Press [♥]. NDS Context > displays.
  - b) If the current entry is a dash, go to step 13. If it is not a dash, press [▶]. The current entry displays with an underline below the character. Press

[▲] or [▼] until the [–] (dash) displays.

### THE DOCUMENT COMPANY XEROX

#### DC230LP NetWare® 3.1x/4.1x Bindery Quick Install

C) Press [Enter]. \*\*SAVED\*\* displays momentarily, followed by

NDS Context >

- *13.* Save all the settings:
  - a) Press [Online]. Reset Required Press ENTER key displays.
  - *b)* Press [Enter]. Warming Up > Please Wait ...

displays. The DC230LP will reboot, save the settings entered, and print a Configuration Report in approximately 3 minutes.

- 14. Check the settings on the Configuration Report against those entered. The Pserver Password does not appear on the Configuration Report.
- **15.** At the client, install print drivers and map the printer in the usual manner. Refer to the CentreWare<sup>®</sup> manual, *Getting Started with Print and Fax Services,* for additional information.

Additional information on the NetWare setup can be found in the *DC230LP System Administration Guide, Network Installation and Troubleshooting.* 

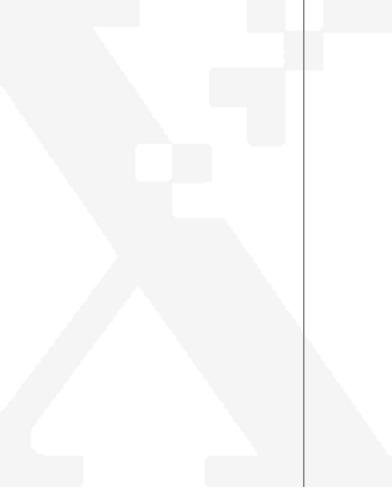